# Projekt Zaniklé krajiny – 3D modely

Labská bouda

(Špindlerův Mlýn; okr. Trutnov; Královéhradecký kraj)

Textová zpráva Kadeřábková Tereza 24.8.2018, Příbram

Obrázek 1: Umístění Labské boudy v měřítku 1:7 143 k roku 2018

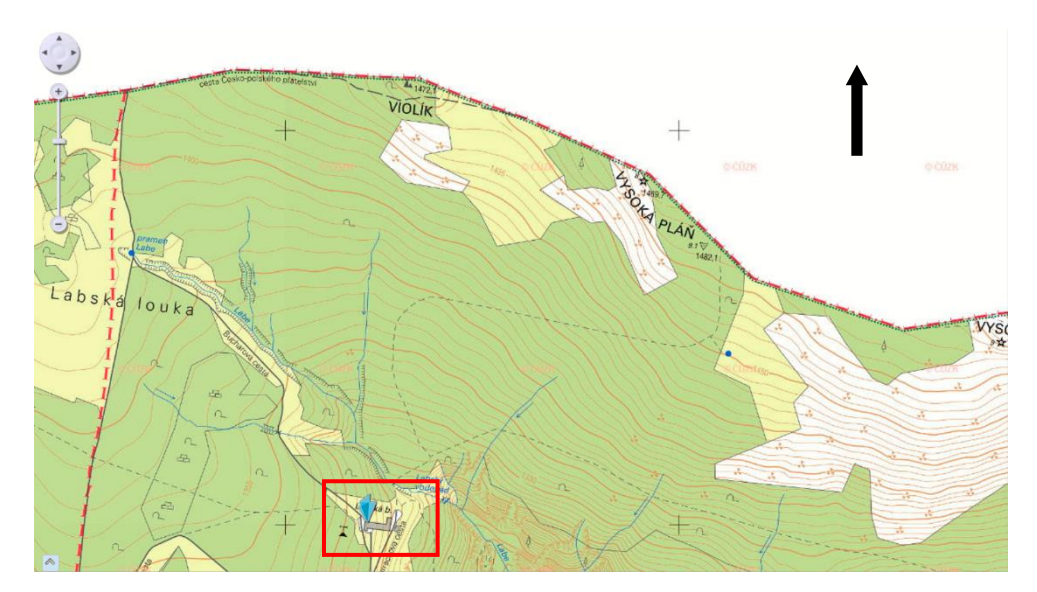

*Zdroj: http://geoportal.cuzk.cz/geoprohlizec/ (2018)*

## **Využité software:**

- Sketchup 2018
- V-Ray 3.60.03 for SketchUp
- ArcMap 10.5.1
- Zoner Photo Studio 18

#### **Využité zdroje dat a informací:**

- Historické fotografie a dobové pohlednice z let 1865-1964
- ZABAGED výškopis (mapový list ZM 10 m: 03-23-19)
- Přehledové mapy ČR Přehledky pro ZABAGED, Geoprohlížeč, Geoportál ČÚZK 2018
- Originální mapy stabilního katastru Čech 1:2880 (1824-1843) [3227], Archivní mapy ČÚZK, Ústřední archiv zeměměřictví a katastru, https://archivnimapy.cuzk.cz/uazk/pohledy/archiv.html (2018).
- Google Maps, 2018
- Textové výpovědi pamětníků; zmínky o historii Labské boudy

#### **Budova byla modelována ve své podobě kolem roku 1930.**

I. Historické zmínky, poloha boudy

Podrobná historie boudy je známa od jejího vzniku r.1830, kdy se vyskytovala na zcela jiném místě – níže a těsně nad vodopádem – jako kamenná budka pro prodej sýrů a kořalky. Roku 1850 byla přesunuta do zhruba dnešní polohy (p. Dewaldová). V roce 1877 byla hrabětem Harrachem přestavěna na 10 hostinských pokojů, v období mezi lety 1889-1905 následovaly další rekonstrukce – nárůst na 42 pokojů pro více než 100 hostů. 6.11. 1965 vyhořela kvůli neopatrnému zacházení (Bartoš, M. (2016): Historie krkonošských bud. Správa Krkonošského národního parku, 208).

Historik Miloslav Bartoš – pamětník vyprávějící o historii Labské boudy, archivní záznamy + vlastní vzpomínky. *"Labská bouda byla postavena úplně nesmyslně jako hráz dominujícím západním větrům. Naopak stará bouda byla k místu mnohem pokornější, užší stranou mířila proti nim." První stavbu, kterou šlo označit za horskou boudu, postavili na počátku 40. let 19. století Šírové z Rokytnice nad Jizerou. V historické mapě z roku 1842 je už Labská bouda zanesena (Bartoš 2016).*

*"První vyobrazení Labské boudy souvisí s geologem Johannem Jokélym, který byl autorem geologické mapy Krkonoš. Jeden můj kamarád našel v jeho pozůstalosti skicu objektu označeném jako Labská bouda. Je to dům, který má už štít otočený k vodopádu Labe," říká badatel* (IDNES.CZ: Jak horskou chatku nahradil betonový kolos. Vyjde příběh Labské boudy, [https://hradec.idnes.cz/pribeh-krkonosske-labske-boudy-dm6-/hradec](https://hradec.idnes.cz/pribeh-krkonosske-labske-boudy-dm6-/hradec-zpravy.aspx?c=A170103_2296134_hradec-zpravy_the)[zpravy.aspx?c=A170103\\_2296134\\_hradec-zpravy\\_the](https://hradec.idnes.cz/pribeh-krkonosske-labske-boudy-dm6-/hradec-zpravy.aspx?c=A170103_2296134_hradec-zpravy_the)  $(21.6.2018)$ ).

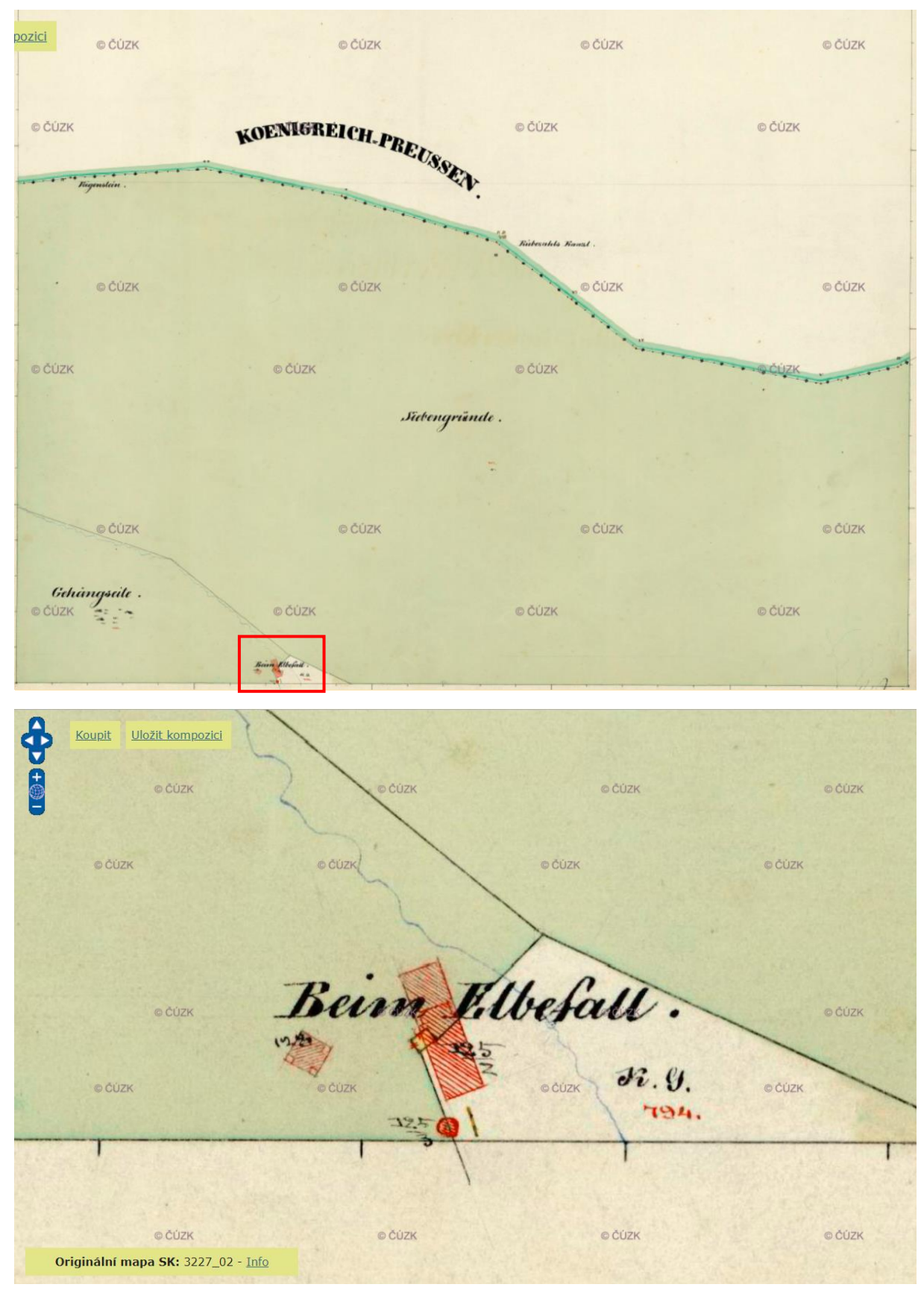

# Originální mapy stabilního katastru Čech 1:2880 (1824-1843) [3227]

#### *Zdroj:*

*http://archivnimapy.cuzk.cz/uazk/omc/omc\_pom/omc\_wms\_01.html?mapfile=3227\_02&image\_dir=3 227&maxextent=0,-6858,8364,0 (21.6.2018)*

#### Obrázek 2: Historická poloha Labské boudy r. 1905

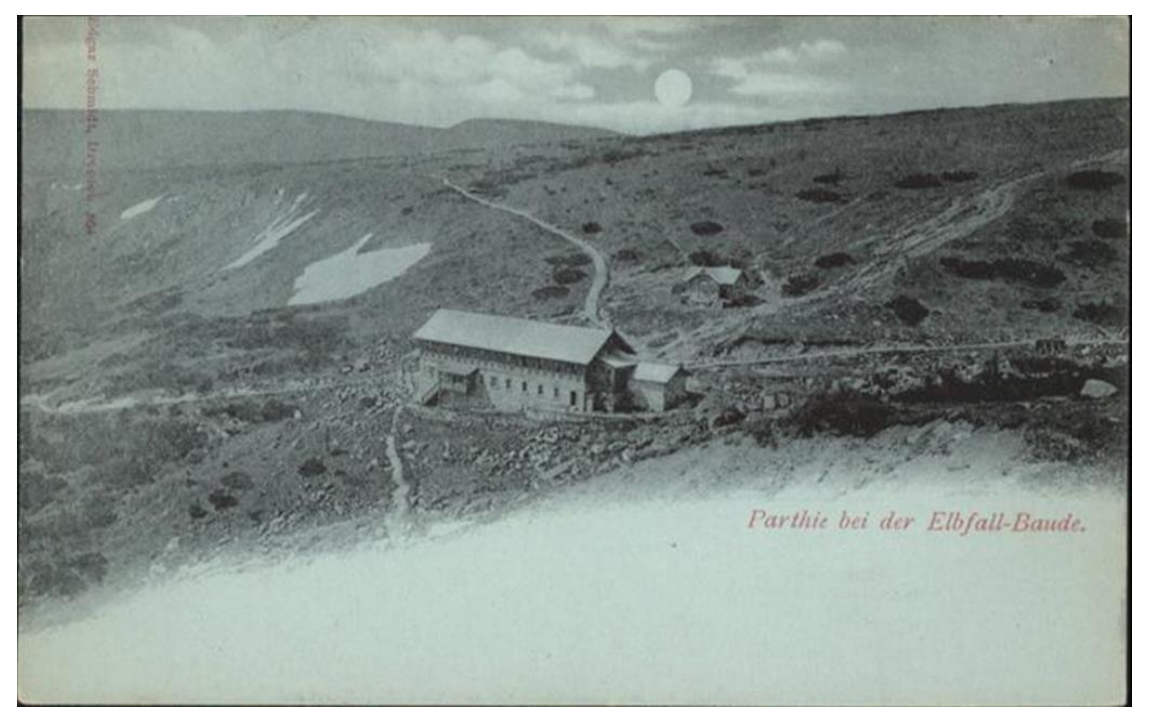

*Zdroj: Neznámý*

# II.Postup tvorby

1) V prvé řadě bylo nutno do programu Sketchup nahrát topografický podklad území přibližného umístění boudy, na němž bylo možné stavbu modelovat. K tomu posloužila funkce Geo-location, jež nám propojila vybraný úsek území v Google Maps se Sketchupem. Na vložené mapě je znázorněn katastrální půdorys současné Labské boudy, která je rozměry i půdoprysem zcela odlišná od původní stavby. Nachází se také na jiném místě.

Obrázek 3: Aktuální mapový podklad z Google Maps

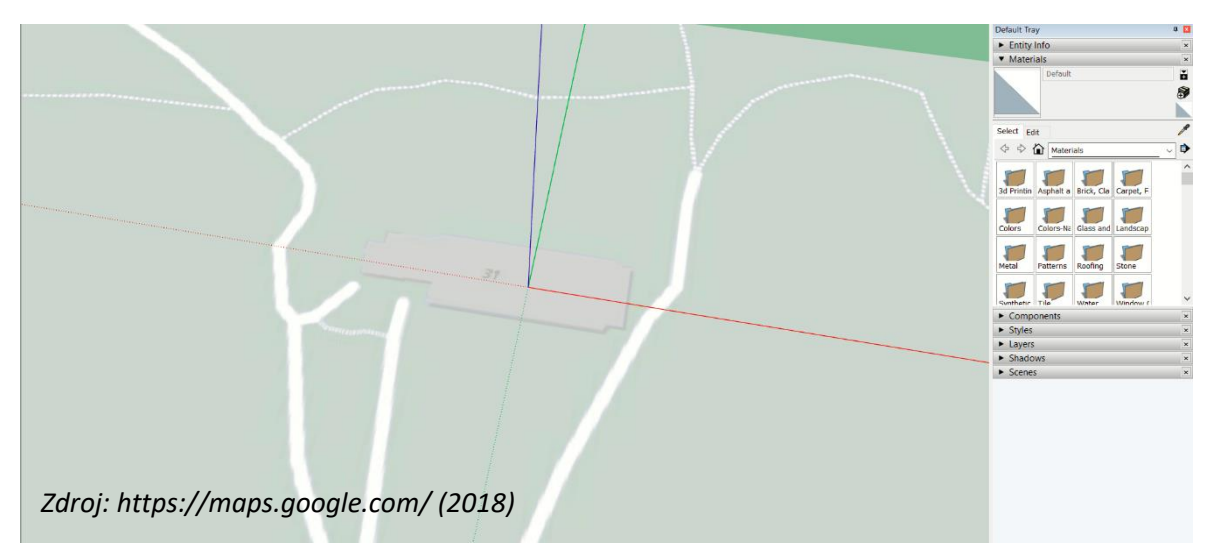

2) Nyní bylo možné vytvořit půdorys boudy na základě dobových fotografií a pohlednic z různých pohledů. Modelována byla podoba boudy ve 30. letech 20. století. Problematické bylo odhadnutí rozměrů, ke kterým neexistovaly žádné číselné údaje. Stanovila jsem si proto průměrnou výšku vchodových dveří a od této délky jsem poměrově dopočítala zbylé rozměry. Posloužila také výška osob, které stály v bezprostřední blízkosti budovy.

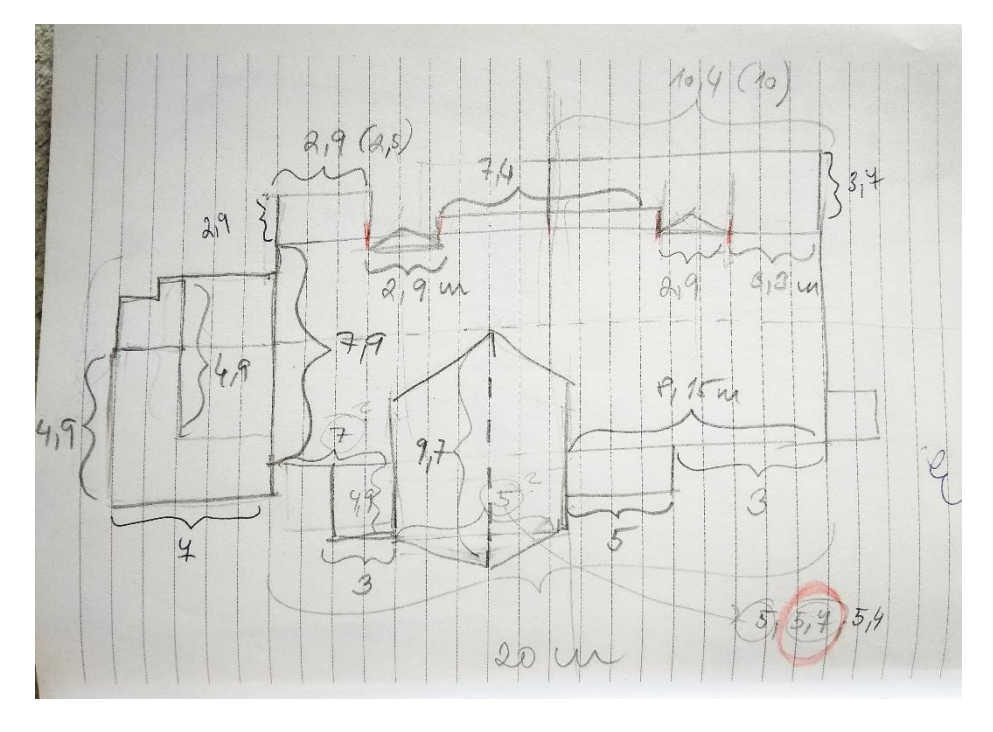

Obrázek 4: Ruční tvorba půdorysu LB s dopočítanými rozměry

Obrázek 5: Půdorys LB na podkladu současné stavby ve Sketchupu

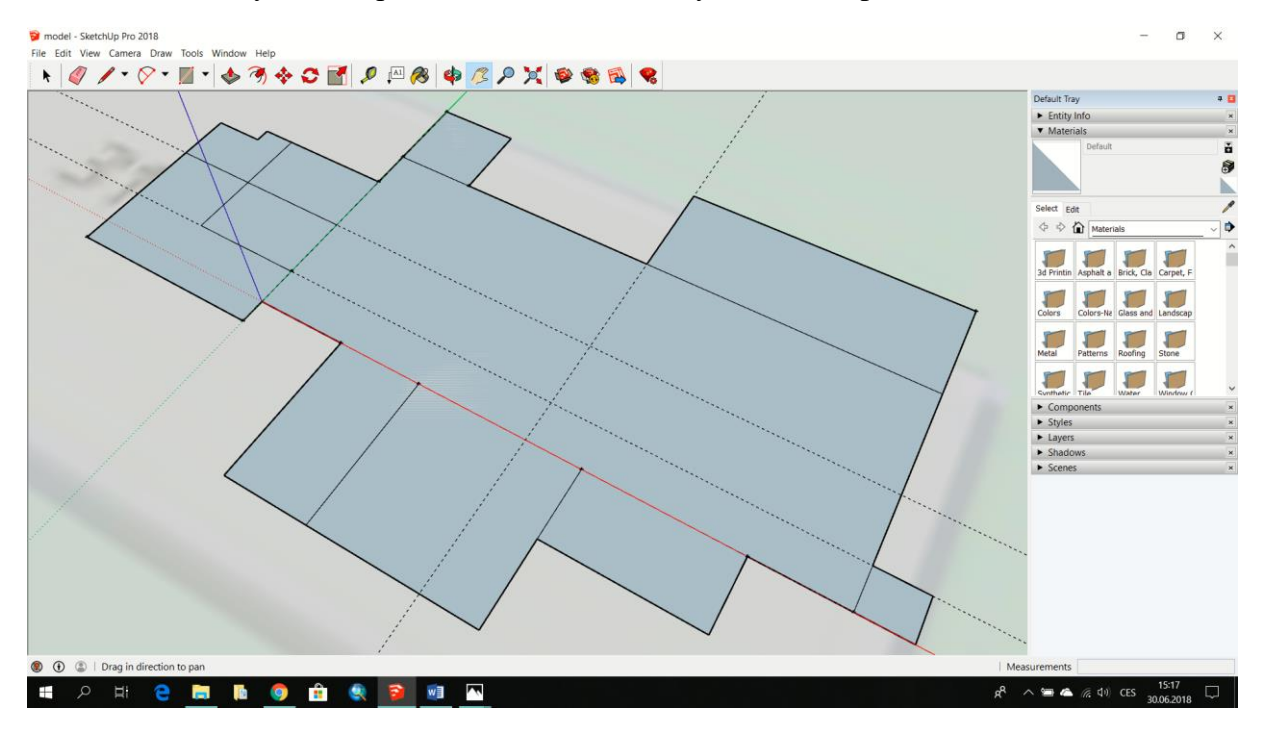

3) Následně jsem vztyčila výšky budovy. Jelikož je Labská bouda umístěna ve svahu, musela jsem počítat s rezervou pro tu stranu boudy, které ležela ve vyšší části svahu. Tím pádem byla tato strana vytyčena s většími rozměry, aby došlo k výškové kompenzaci vůči té straně, které ležela níže ve svahu.

Obrázek 6: Z této fotky byla odvozena nejdelší výška od země – rezerva při umístění do svahu

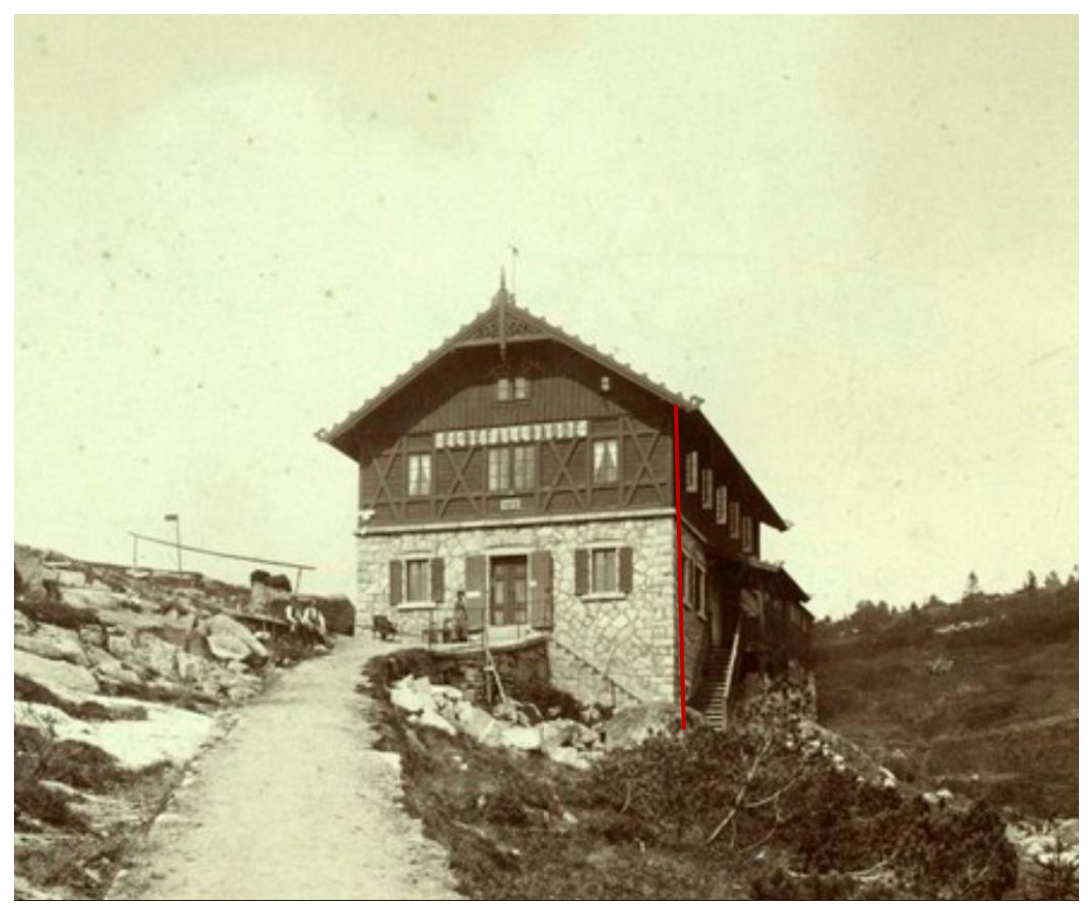

*Zdroj: Neznámý*

4) Po utvoření geometrického základu jsem začala modelovat konkrétní textury, okna, vchody, jednotlivé strukturní prvky a detaily. Nyní už se postupovalo čistě na základě historických grafických předloh. Pro co nejvíce realistické vyobrazení 3D modelu jsem ke zhotovení finálních grafických výstupů využila rozšíření *V-Ray for Sketchup*. K poupravení souborů JPEG byl použit program *Zoner Photo Studio*.

Obrázek 7: Využití historické fotografie jako reálného podkladu

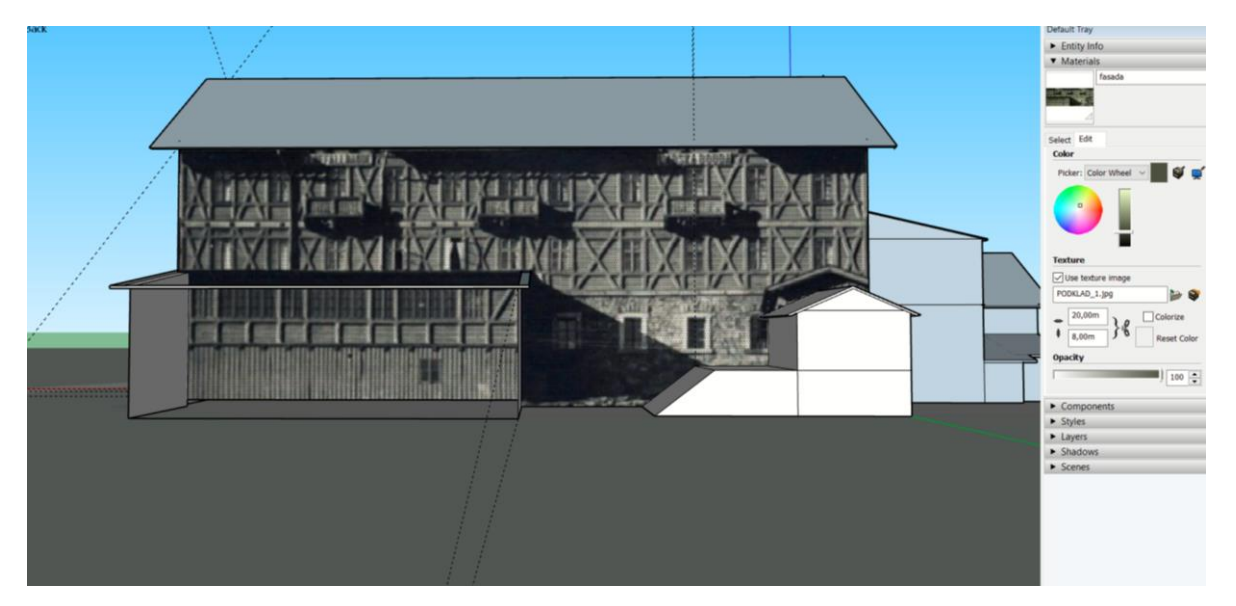

5) Aby však bylo možné instalovat model do krajiny, bylo zapotřebí do Sketchupu naimportovat podklad nesoucí informace o nadmořských výškách terénu, dle kterého bylo možno vymodelovat prostředí. Vrstevnicový podklad byl převzat z dat ZABAGED. Jelikož je vrstva mapového listu ZM 10 m příliš velká, byla nejprve importována do programu ArcMap, kde byla oříznuta funkcí *Clip* a převedena do formátu kompatibilního se Sketchupem. Sketchup dokáže terén vymodelovat na základě souborů formátu *\*.dxf*. V ArcMap proto zvolíme možnost *Export To CAD…* a ve scrollovacím okně navolíme formát *DXF\_R2013*.

Obrázek 8: Transformace vrstevnicového podkladu ZABAGED

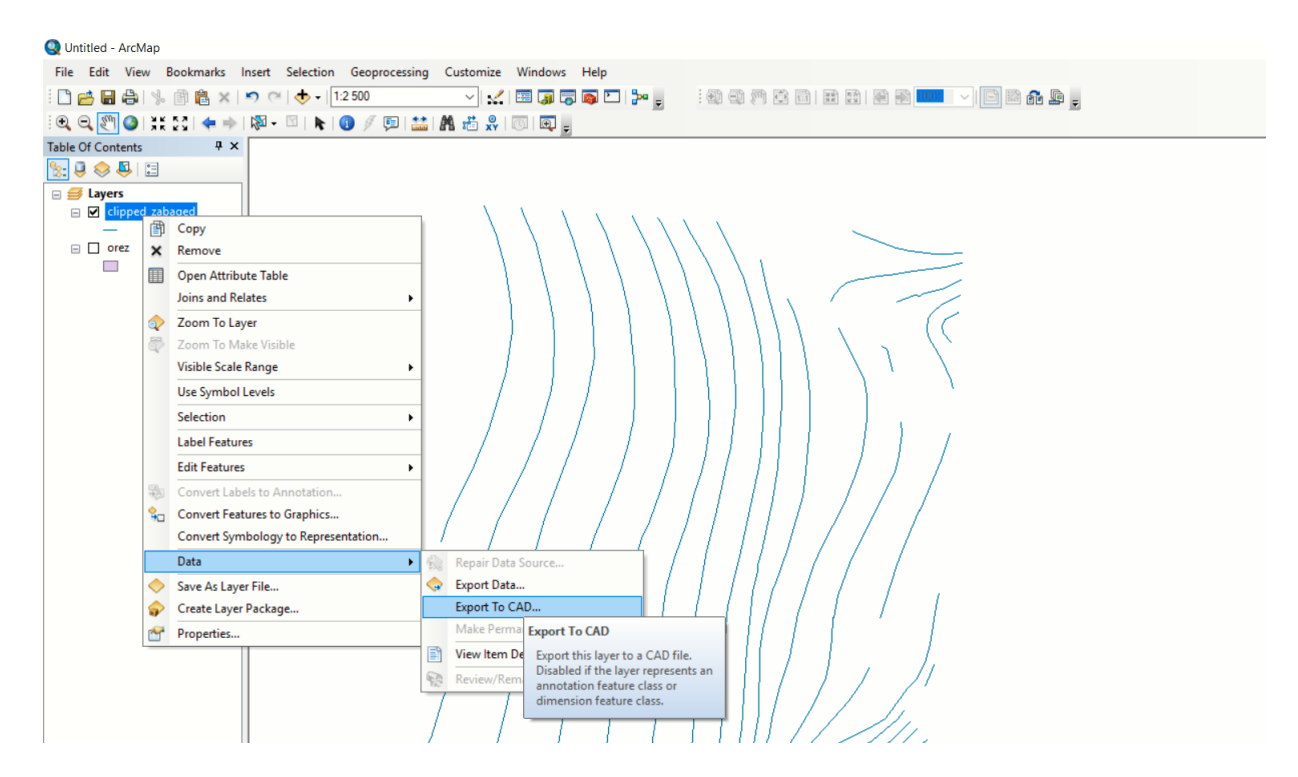

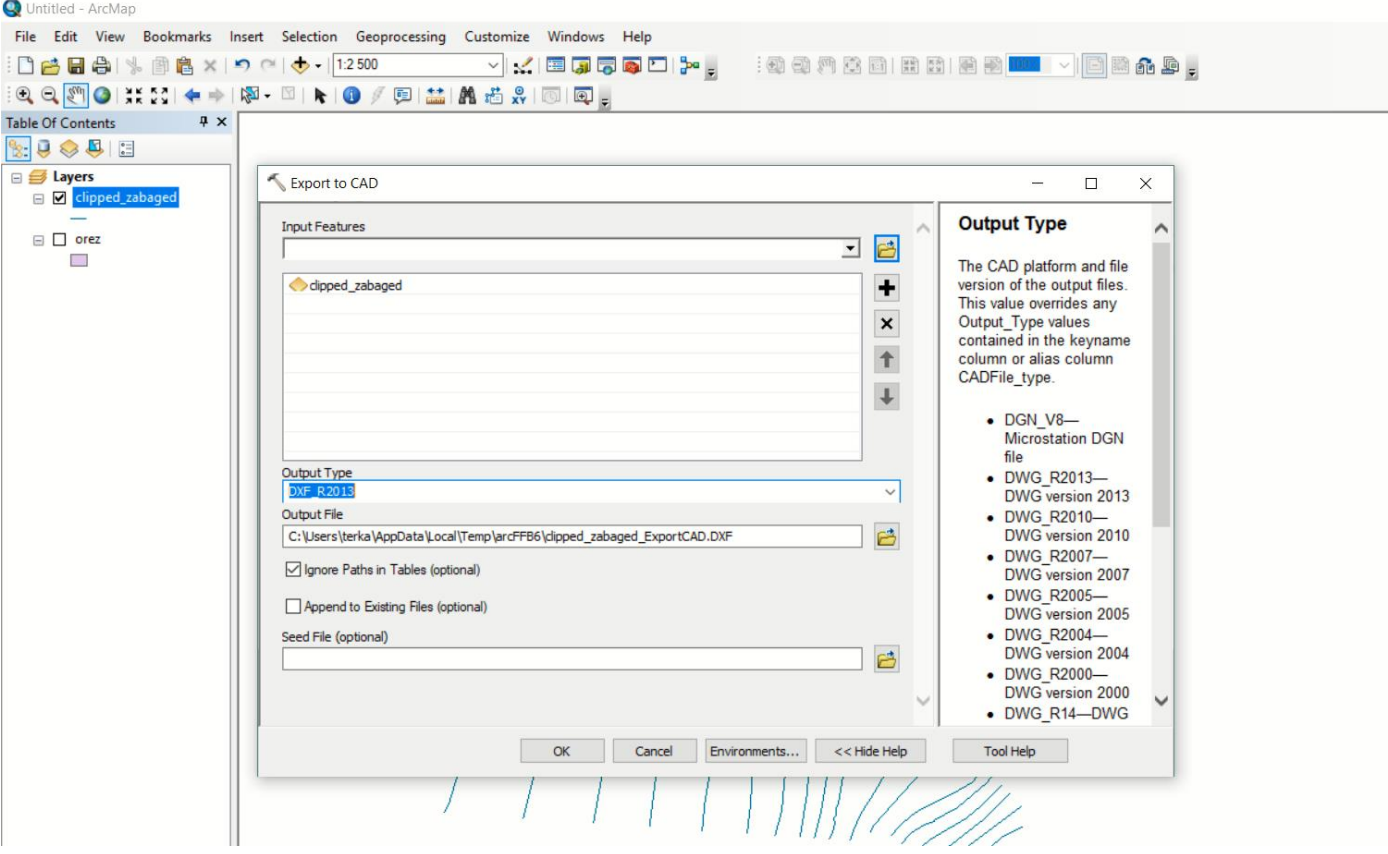

- 6) Pro naimportování souboru DEM do Sketchupu jsem postupovala dle následujících instrukcí:
	- a) Ve Sketchupu zvolit File > Import.
	- b) Ze seznamu Files of Type vybrat DEM (\*.dem, \*.ddf).
	- c) Zvolit cestu k výchozímu souboru DEM a vybrat ho.
	- d) Potvrdit Open, Sketchup naimportuje náš soubor.

Obrázek 9: Naimportovaný vrstevnicový soubor DEM ve Sketchupu

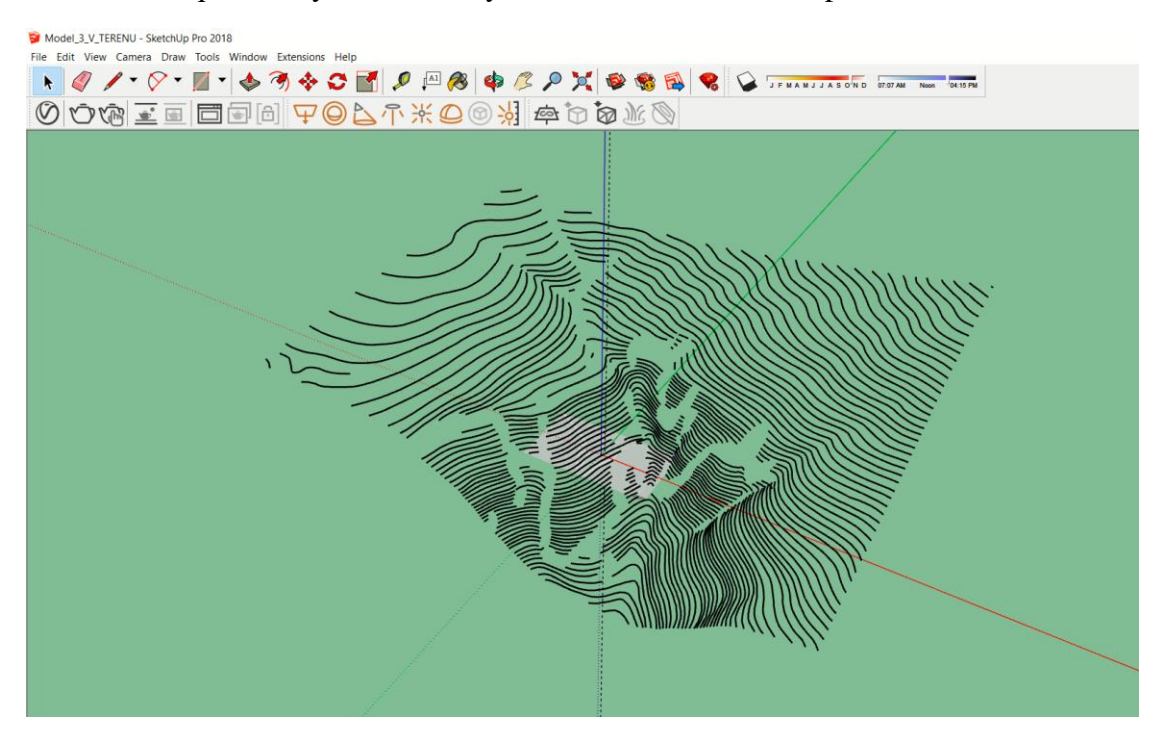

7) Aby model terénu odpovídal realitě zcela, bylo nutno ho po naimportování posunout do správné nadmořské výšky. Jednoduše jsem vybrala libovolnou vrstevnici a na základě údajů z atributové tabulky vrstvy v ArcMapu posunula celou vrstvu do nadmořské výšky zvolené vrstevnice.

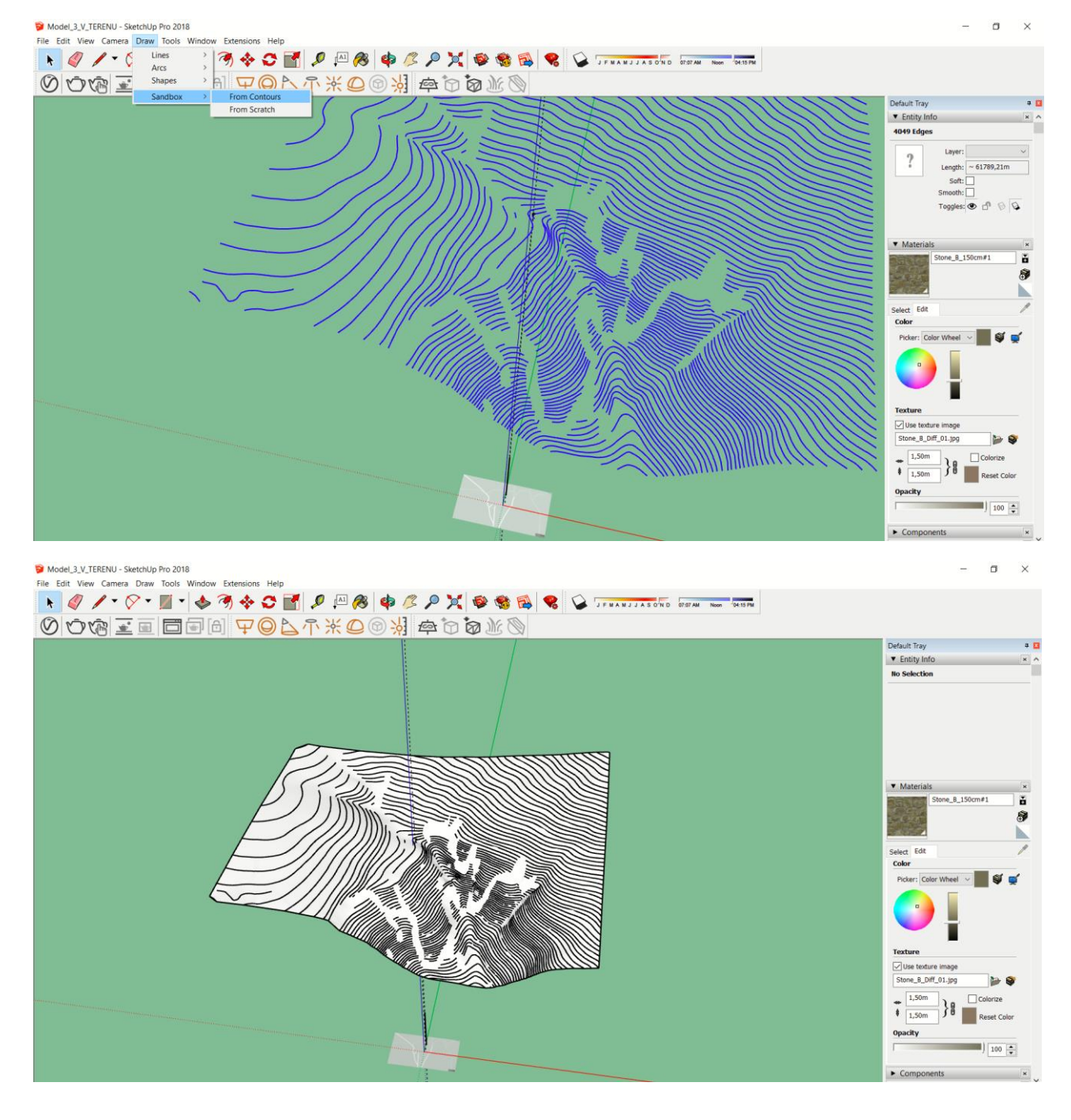

Obrázek 10: Posunutý model DEM do reálné odpovídající výšky

Postup vytvoření terénu z vrstevnic ve Sketchupu viz odkaz:

<https://www.youtube.com/watch?v=AvtgwfBe84c>

8) Na vymodelovaný a posunutý terén umístíme vyhotovený model. Pro přesné zasazení budovy do svahu poupravíme bezprostřední okolí modelu dle nástroje *Sandbox*.

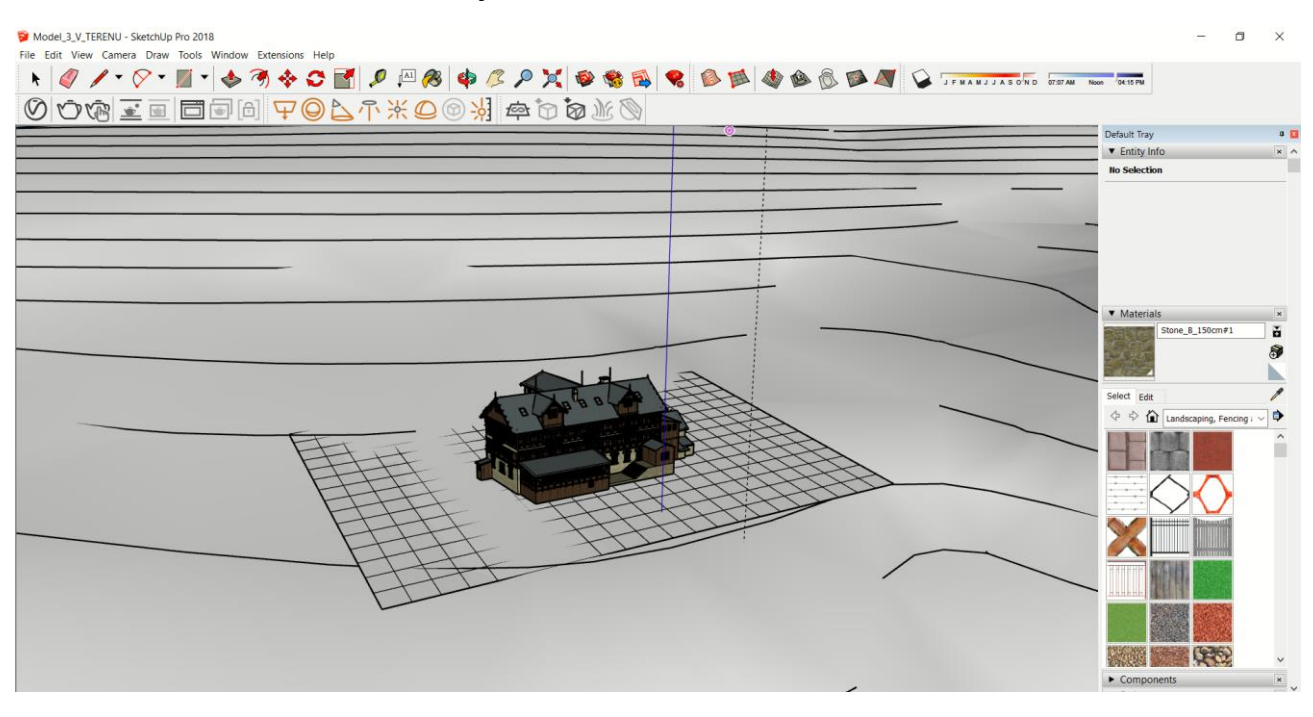

Obrázek 11: Modelace terénu nástrojem Sandbox

Soften edges – vyhladí hrany Sandbox Scratch:

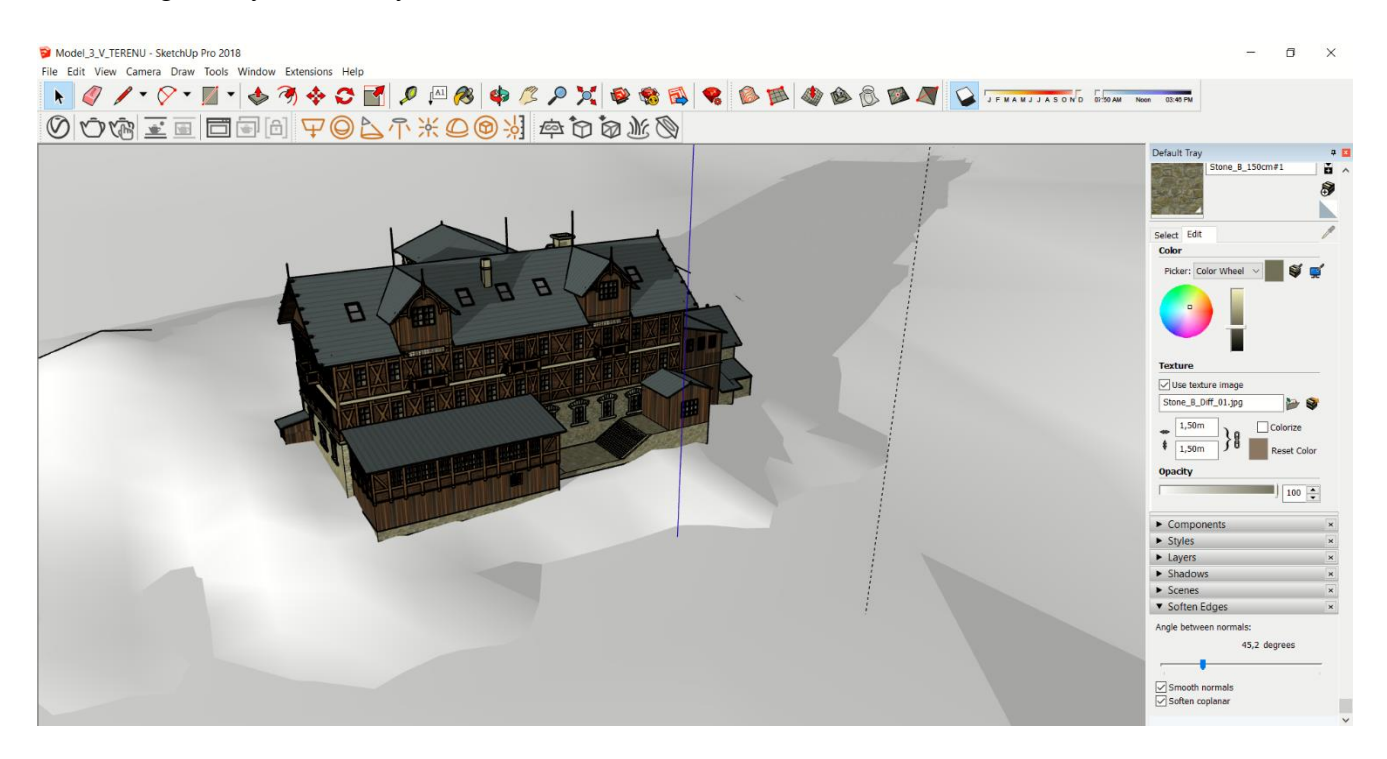

## III. Problémy během tvorby

- a) Neexistující zdroje s informacemi o rozměrech. Výšky a délky byly odvozeny na základě fotografií v poměru ku výškám osob v bezprostředním okolí a odhadnuté průměrné výšce vchodových dveří. U modelu není možné spočítat míru nepřesnosti.
- b) Umístění modelu do terénu. Velmi málo evidence o původní poloze. Vycházela jsem z písemných zmínek a historických map z 1. pol. 19. stol., které nebyly příliš přesné.
- c) Reverse Faces během renderování posunutých či jinak upravených textur ve Sketchupu se ve výstupu V-Ray textury zobrazovaly chybně – beze změny pozice a velikosti. Bylo nutno užít funkce Reverse faces a tím odstranit problémy se špatným renderingem.

*In some rendering and modeling programs, the textures show up incorrectly, and the faceshave to be reversed. This can be done in Sketchup by right-clicking the face and choosing "reverse faces"*

d) Neviditelné/černé pozadí modelu po renderingu ve V-Ray – formát uložení musí být JPEG, nikoliv PNG.